## **İYS (İleti Yönetim Sistemi) Süreç Bilgilendirme Dokümanı**

**Aşağıdaki adımları takip ederek Garanti BBVA İnternet Bankacılığı üzerinden IYS tercihlerinizi yönetebilirsiniz.** 

**1-** Garanti BBVA İnternet Bankacılığı'na giriş yaptıktan sonra sağ üst köşede bulunan, adınızın yazılı olduğu alana tıklayarak **Profilim** sekmesine tıklayınız.

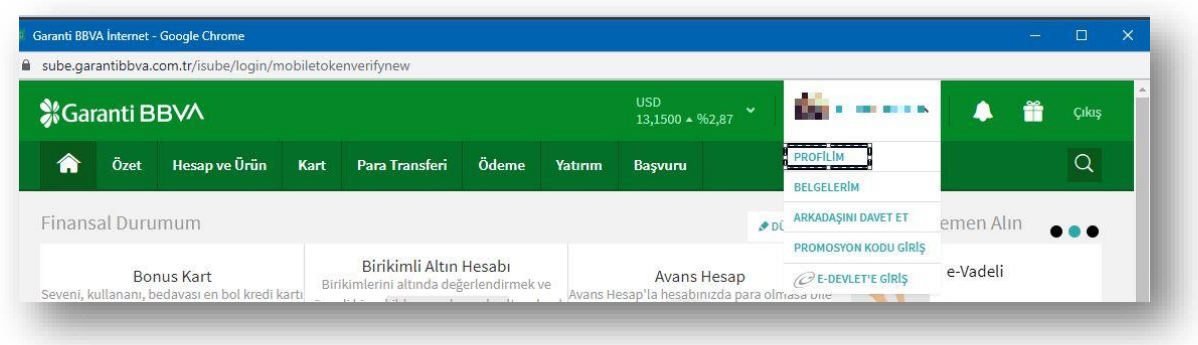

**1- Profilim** altında sıralanan adımlardan **Bireysel Bilgilendirme Ayarlarım** adımı seçilir. İletişime geçilmesini istediğiniz kanalları bu alandan seçerek **Devam** butonuna tıklayınız.

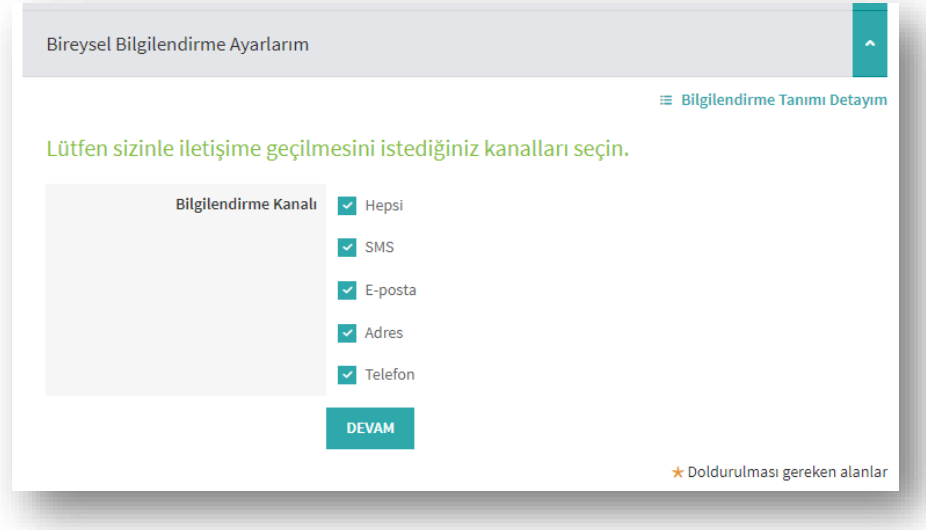

**2- Devam** butonuna tıkladığınızda aşağıdaki görseldeki gibi sizinle iletişime geçilmesini istediğiniz kayıtlı e-posta adreslerinizin listesi karşınıza gelecektir. Bu liste üzerinden iletişime geçilmesini istediğiniz e-posta adresiniz seçiniz. Seçimlerinizi doğrudan e-posta adresinizin üzerinde tıklayarak da yapabilirsiniz.

Lütfen sizinle iletişime geçilmesini istediğiniz e-posta adreslerini seçin.

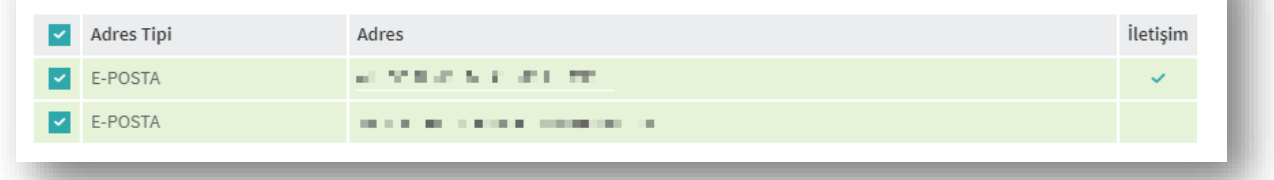

Seçimlerinizi tamamladıktan sonra sayfanın alt kısmında yer alan **Devam** butonuna tıkladığınızda sizinle iletişime geçilmesini istediğiniz kanalların seçimini tamamlamış olursunuz.

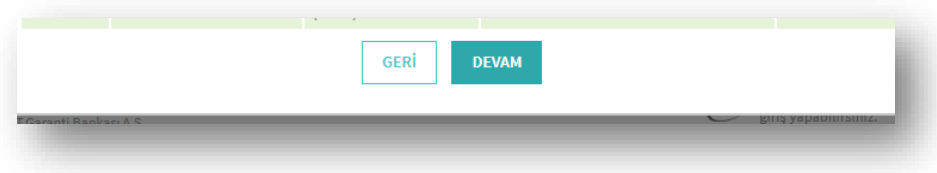

**3-** Son olarak yapılan değişiklikleri onaylamak için aşağıdaki ekran üzerinden **Talimatları okudum, onaylıyorum** işaretlenerek Devam butonuna tıklanır ve süreç tamamlanır.

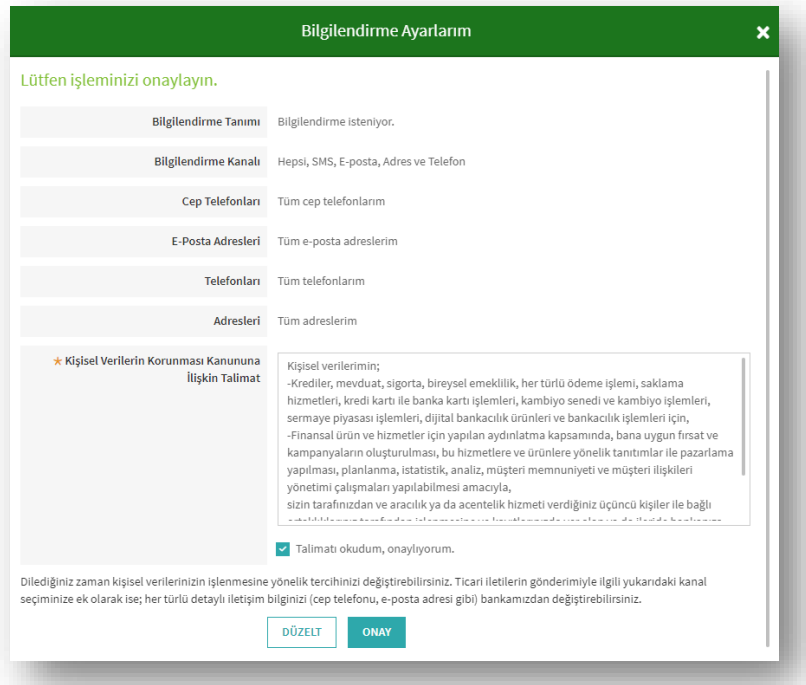

**Not:** Dilediğiniz zaman kişisel verilerinizin işlenmesine yönelik tercihinizi değiştirebilirsiniz. Ticari iletilerin gönderimiyle ilgili yukarıdaki kanal seçiminize ek olarak ise; her türlü detaylı iletişim bilginizi (cep telefonu, e-posta adresi gibi) bankamıza (**Müşteri İletişim Merkezi Telefon No:** 444 0 333 ve **Elektronik Posta Adresi:** [garantibankasi@hs02.kep.tr](mailto:garantibankasi@hs02.kep.tr)) bildirebilirsiniz.